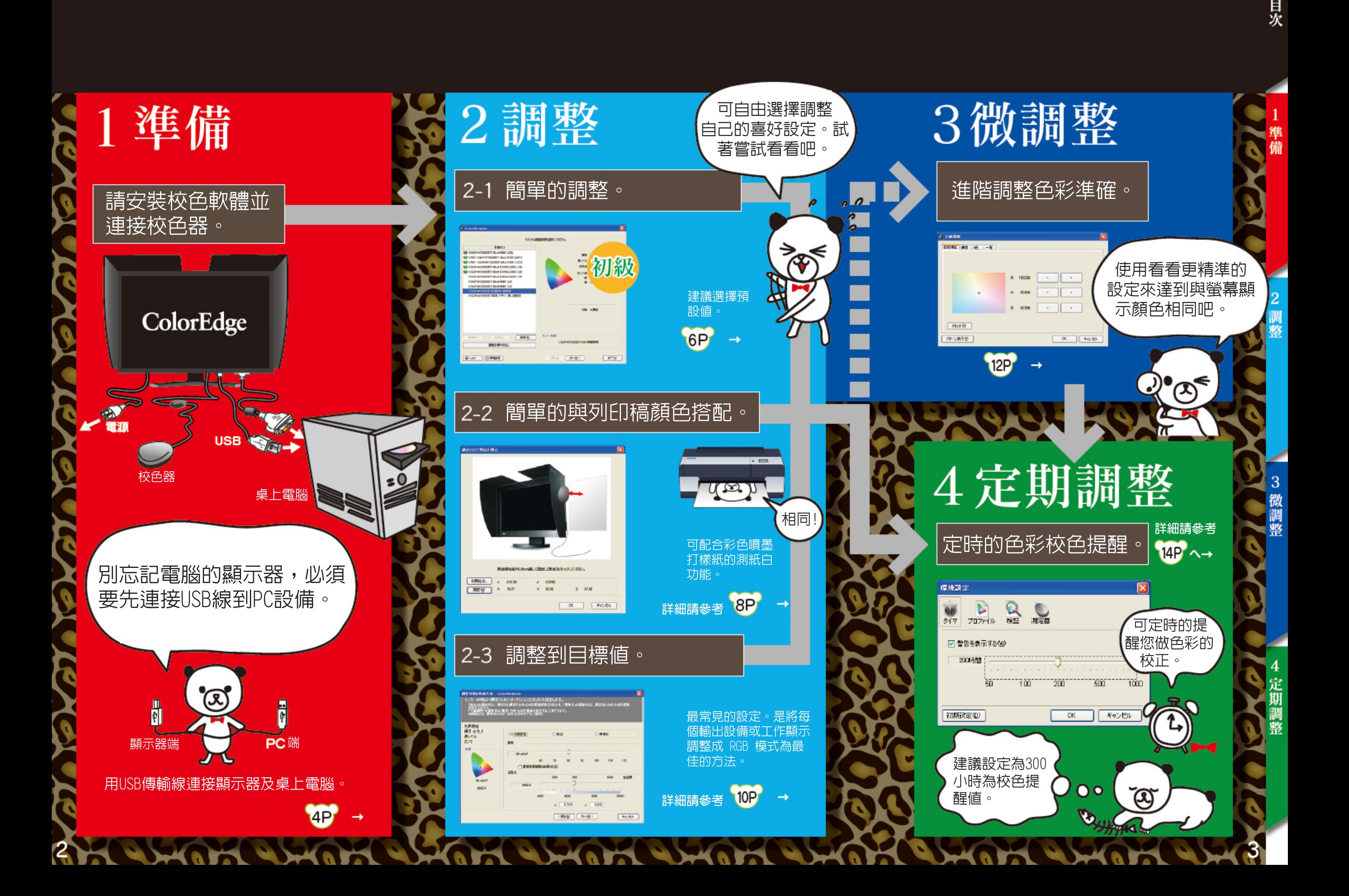

如第2頁所示,在做色彩校色前的準 備請先確認USB傳輸線是否連接,校 色器安裝是否也完成,這些都是色 彩校色前的基本準備。

**● 選取「Setup.exe」執行安裝ColorNavigator** 

 $\lambda$ 

Manual-JAs

#### **安裝**ColorNavigator**校色軟體**

#### **連接**USB**傳輸線**

#### **校色器連接方式**

参考 或是安裝隨附CD裡的ColorNavigator程 式,建議您可至官網中下載最新的版本來安裝 ,在下載安裝前請先確認您的作業系統。

#### EIZO 日文官方下載網頁

http://www.eizo.co.jp/support/download/ce/

請先到EIZO官方網站下載最新的ColorNavigator 版本,並且安裝。 ハーイ  **專用的校色** ന്ത  **軟體。**

如上圖所示請先將傳輸線的一端,接至 ColorEdge 面板背面下方的連接阜,請 注意連接的方向。

如上圖所示將USB傳輸線的一端,連接至電腦 的USB連接阜,請注意連接的方向。

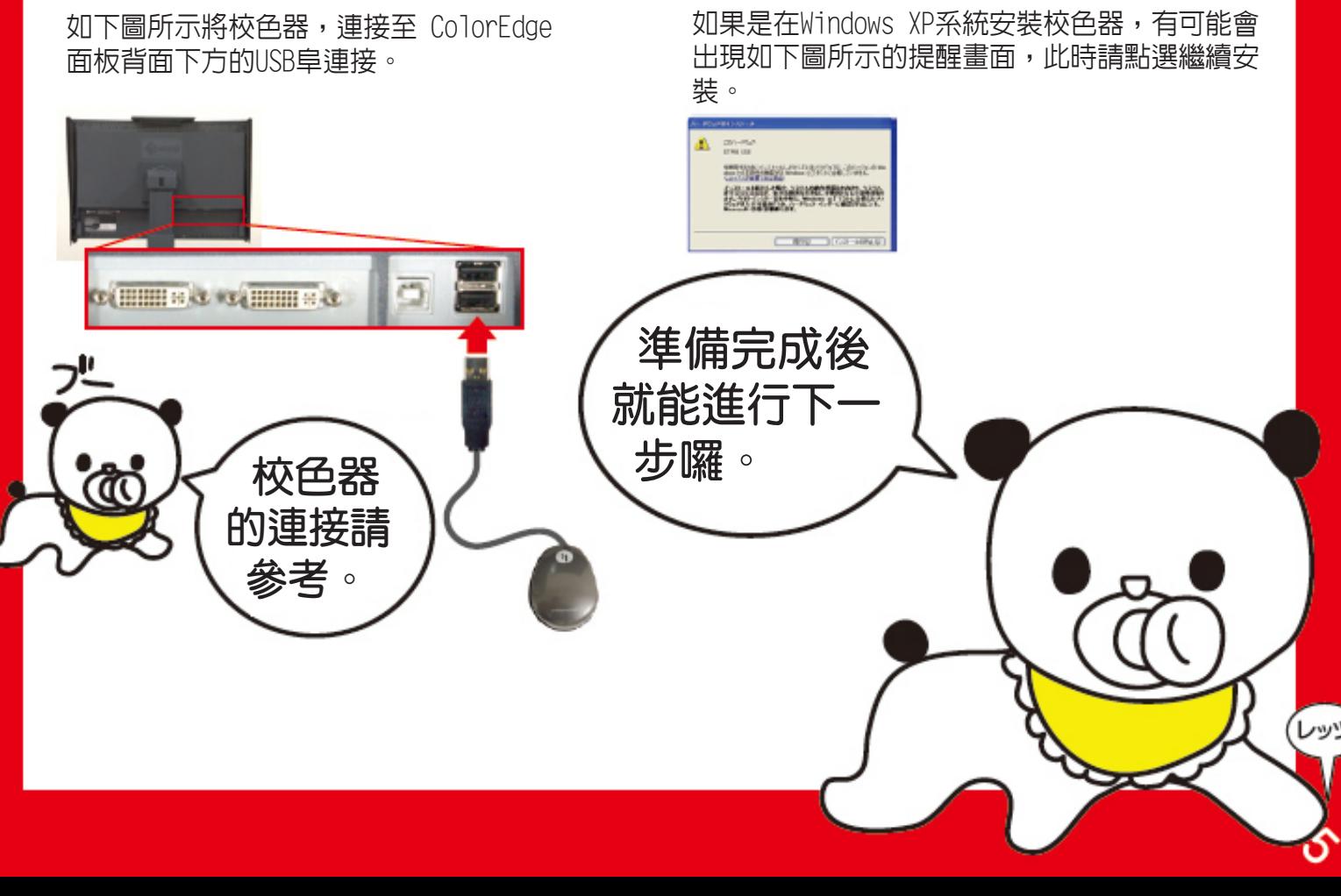

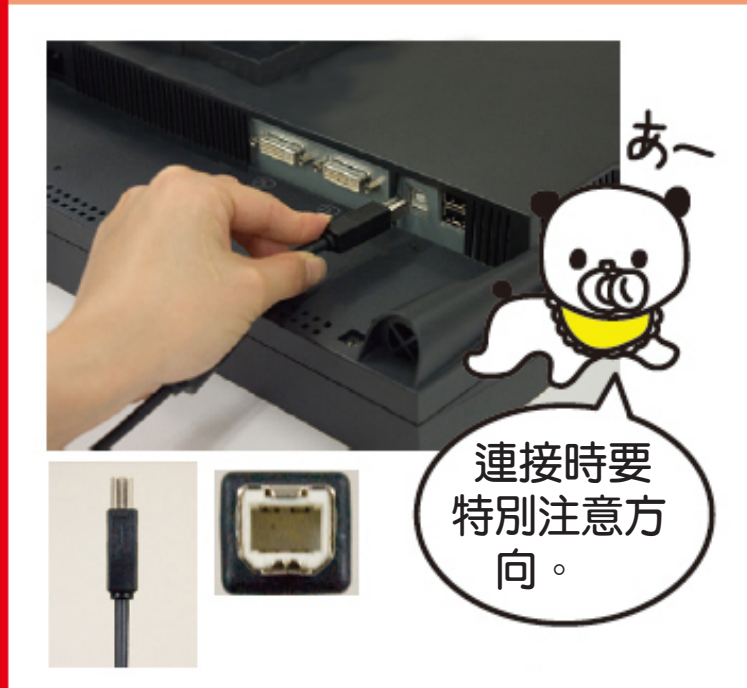

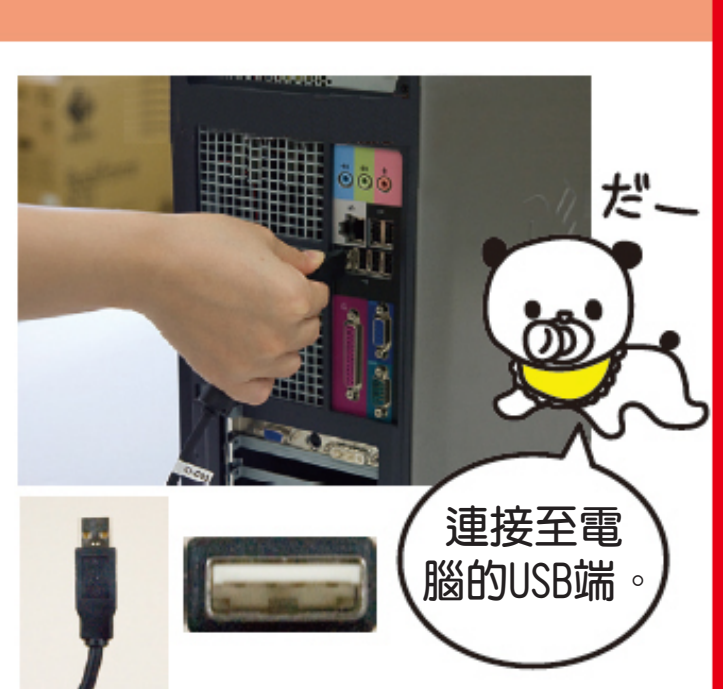

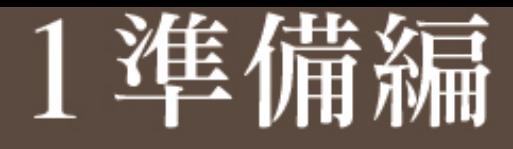

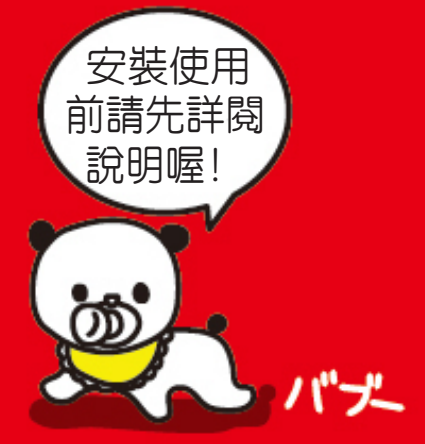

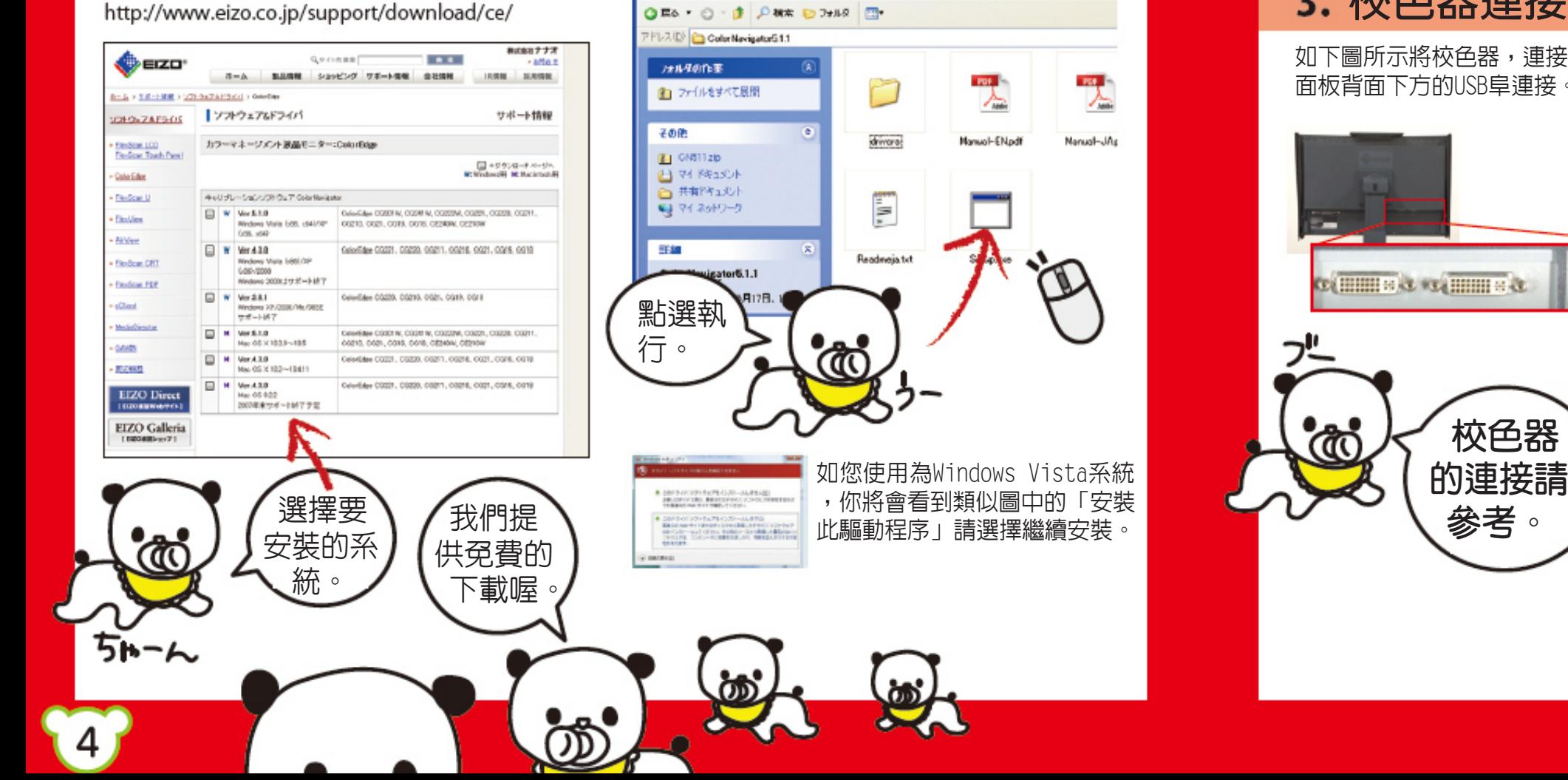

 $\circ$ 

Cutur Navipator 5,1,1

ファイルの 編集の 表示の カ気に入りの ツールの ヘルプの

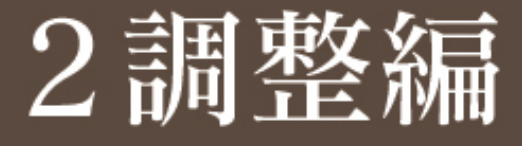

請先點擊ColorNavigator圖示,從校色器選單 中挑選您使用的校色器型號,再按"確定"。

参考 如您想做螢幕圖像的印刷輸出,建議請 選擇印刷的預設敘述檔,或是您想做的是圖像 相關設計,則建議選擇攝影的預設敘述檔

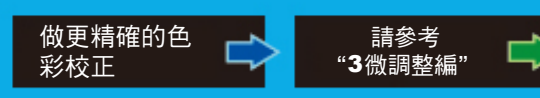

参考 如您是使用CRT型式的顯示器,建議使 用吸盤附著固定在螢幕表面上。

参考 為防止校色時的偏差,請 先將螢幕傾斜以便讓校色器服貼

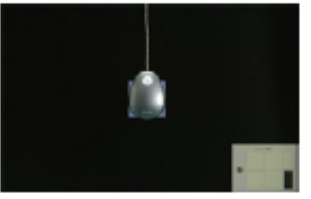

● 螢幕自動會切換到校 正開始。一般色彩校 正大約會在3-5分鐘 校準完成。

儲存完成後,比較您校色後的螢幕與您噴墨樣 張是否接近。

於螢幕上。

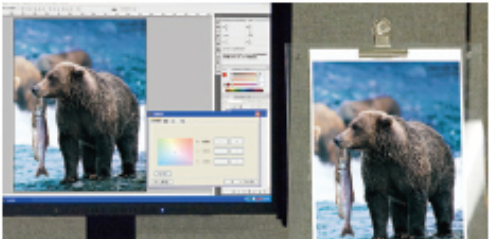

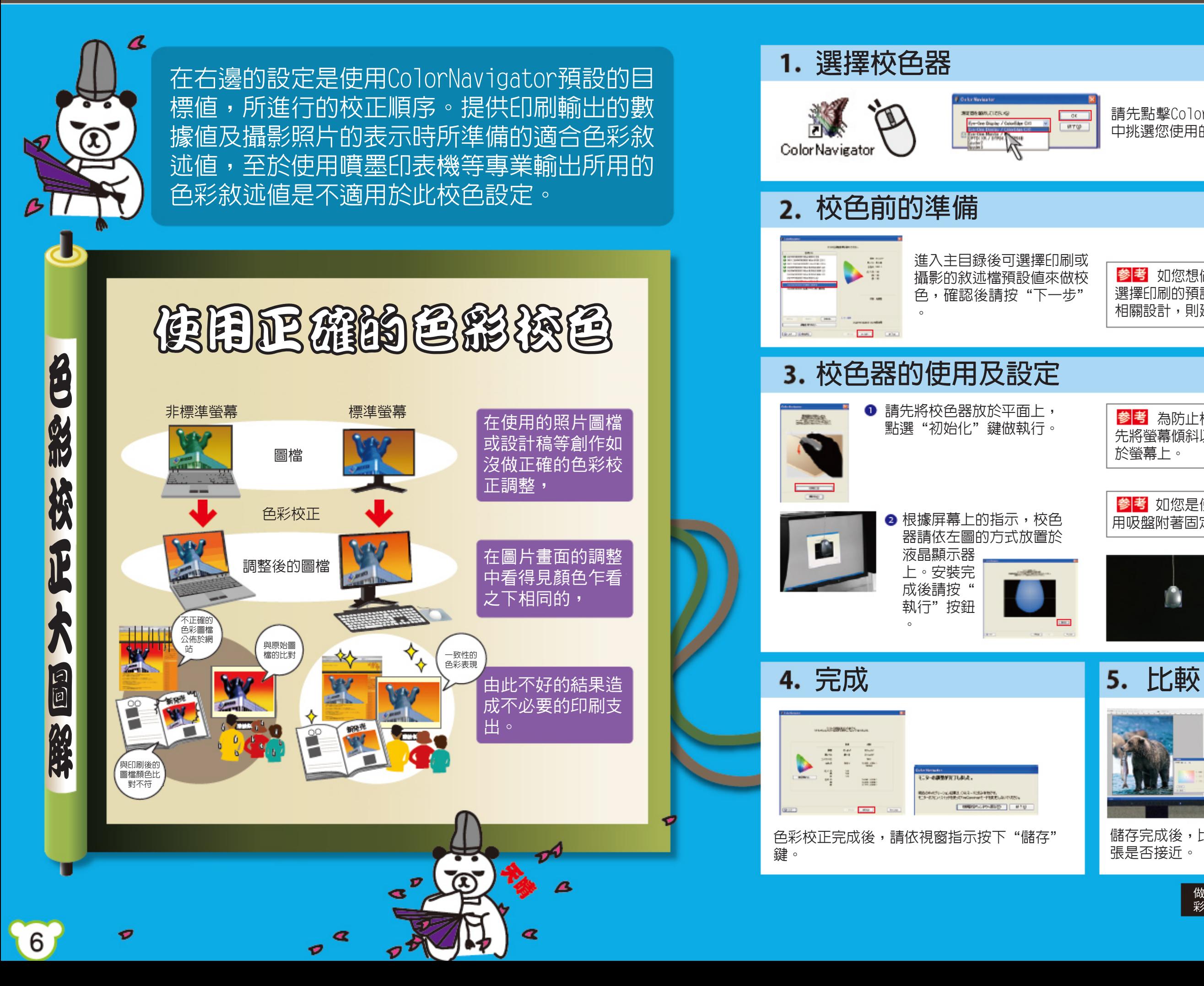

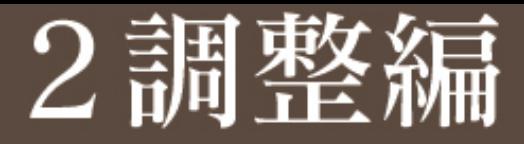

ARCAN.

w

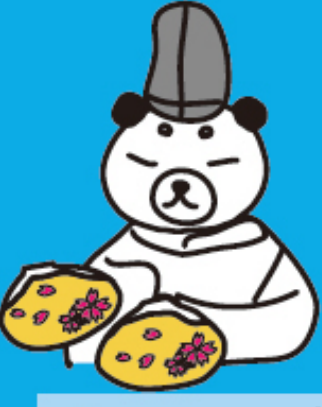

這一頁是介紹測量紙白功能,主要目的為校 正噴墨印表機所印的色樣稿與相同圖檔顯示 於螢幕上的色彩校正程序。

❶ 請先將校色器放置 於平面上歸零,然後選 取螢幕視窗中的"執行

#### "按鈕。 ● 在測量紙白的過程中,請先 拿起校色器距離所要測量的打樣 **Gamma值設定** ● 黑點設定可依照自己喜好 ↓さわらない 設定,確定黑點值後點選"下 一步"按鈕。 参考如螢幕顯示出來的對比度與列印打樣對 比落差過大,可在手動調整設定提高精準度。 **<sup>2</sup>** 在 Gamma 値設定畫面中, 依照自己喜好的設定調整,確 しさわらない 定設定值後點選"完成"按鈕  $\downarrow$  $\sim$   $\sqrt{1.5}$  $\circ$ **校正器安裝初始化** 請先將校色器重新 **ARTISEL** 歸零。 <sup>2</sup> 依照螢幕指示將校 **Contract Contract** 色器,放置於螢幕圖示 中,請依照指示點選"執行"按 鈕。 6. 完成 **2. 2. 2. 2. 2. 2. 比較** 色彩校正完成後,請依視窗指 示。按下"儲存"按鈕。  $\pm$  5  $\pm$  $\equiv$ .<br>Standard Hotte (Schweren) 1988, at 1995.<br>Standard Hotte (Schweren) 1988, at 1995. **CHRISIN RECOVER**

● 當自動校正的目標値有顯示於視窗中可點取" 確定"按鈕。

紙約25公分處做校色測量,如果需要重新取得測 量值,可點選左邊按鈕再次測量。

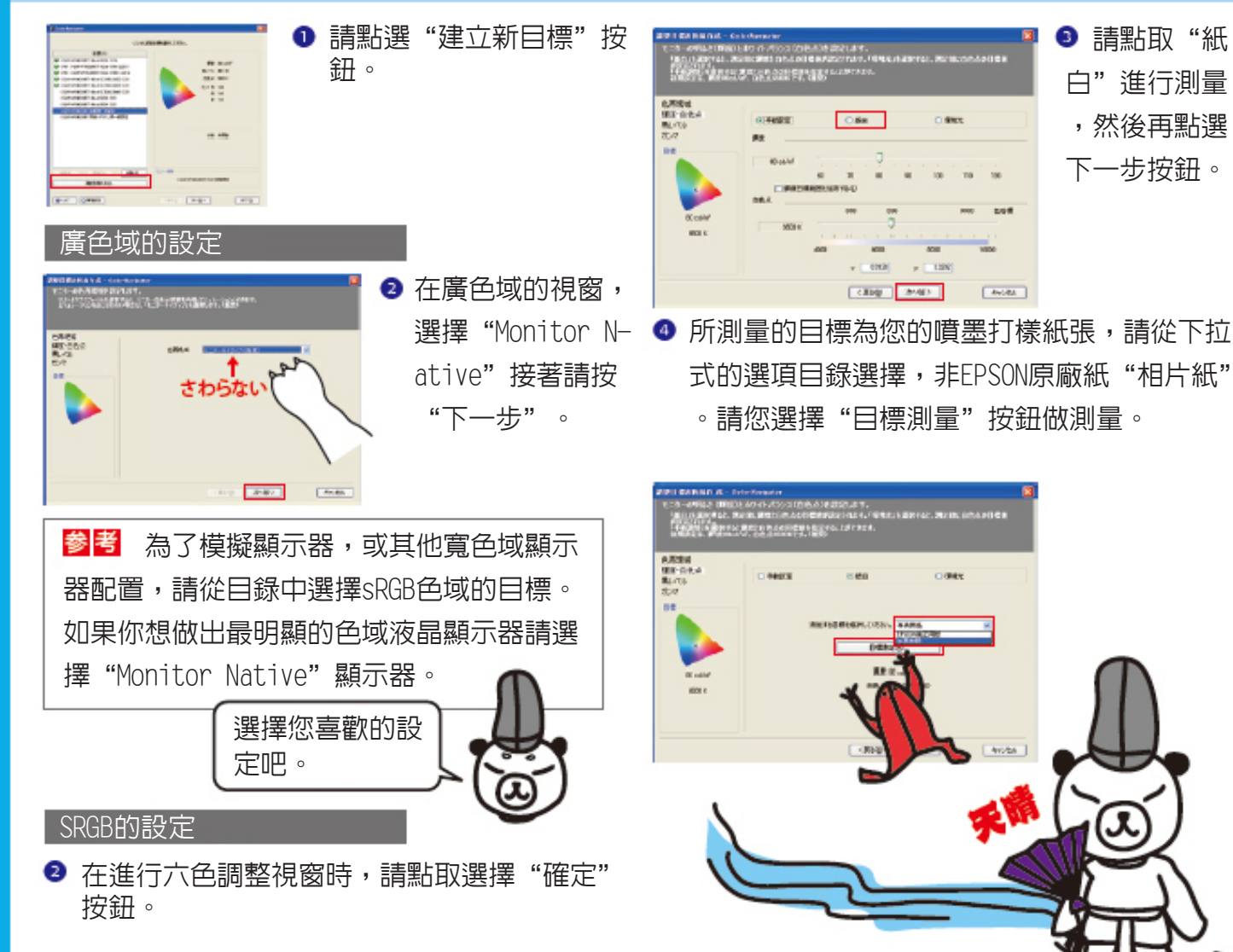

請先點擊ColorNavigator圖示,從校色器選單 中挑選您使用的校色器型號,再按"確定"。

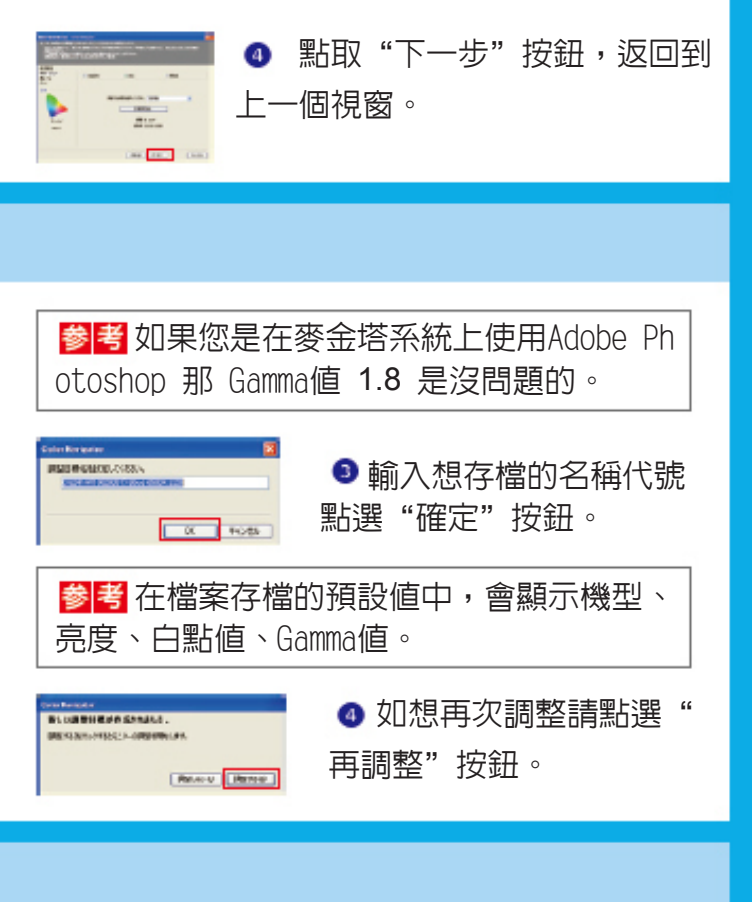

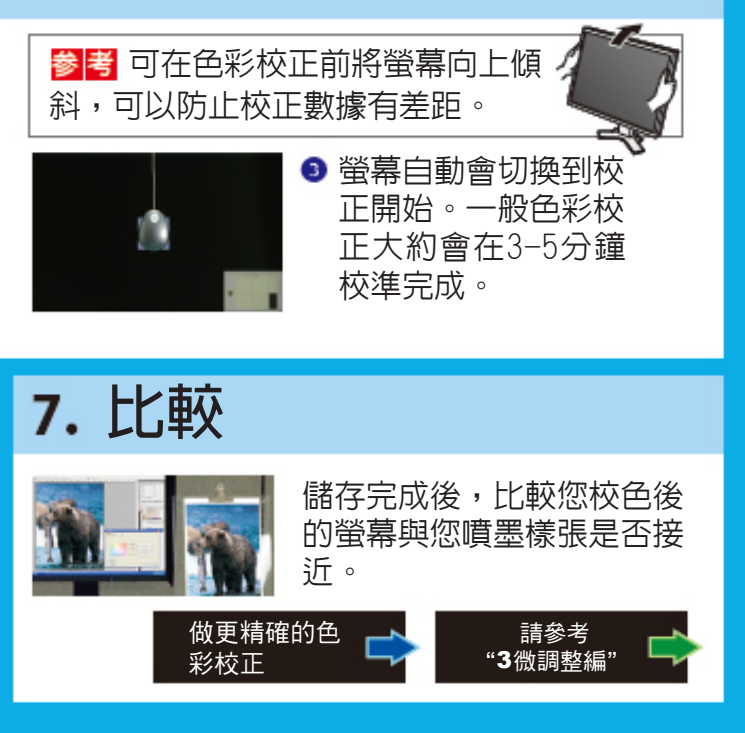

9

#### **選擇校色器**

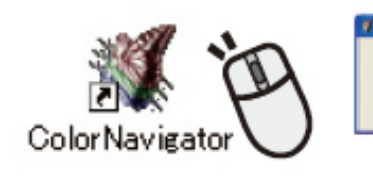

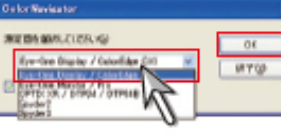

### **校色前的準備**

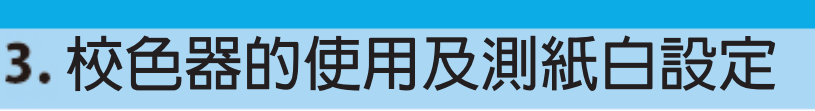

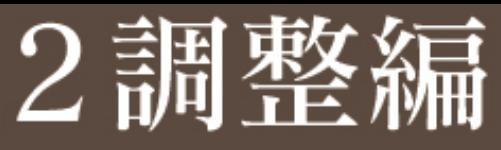

<mark>参考</mark> 調整亮度最佳的推薦値為 80-120cd/㎡ 。而如果您想列印或印刷打樣我們的建議值則 為色溫値使用5000K,來做色彩校正,可得到最 好的結果。

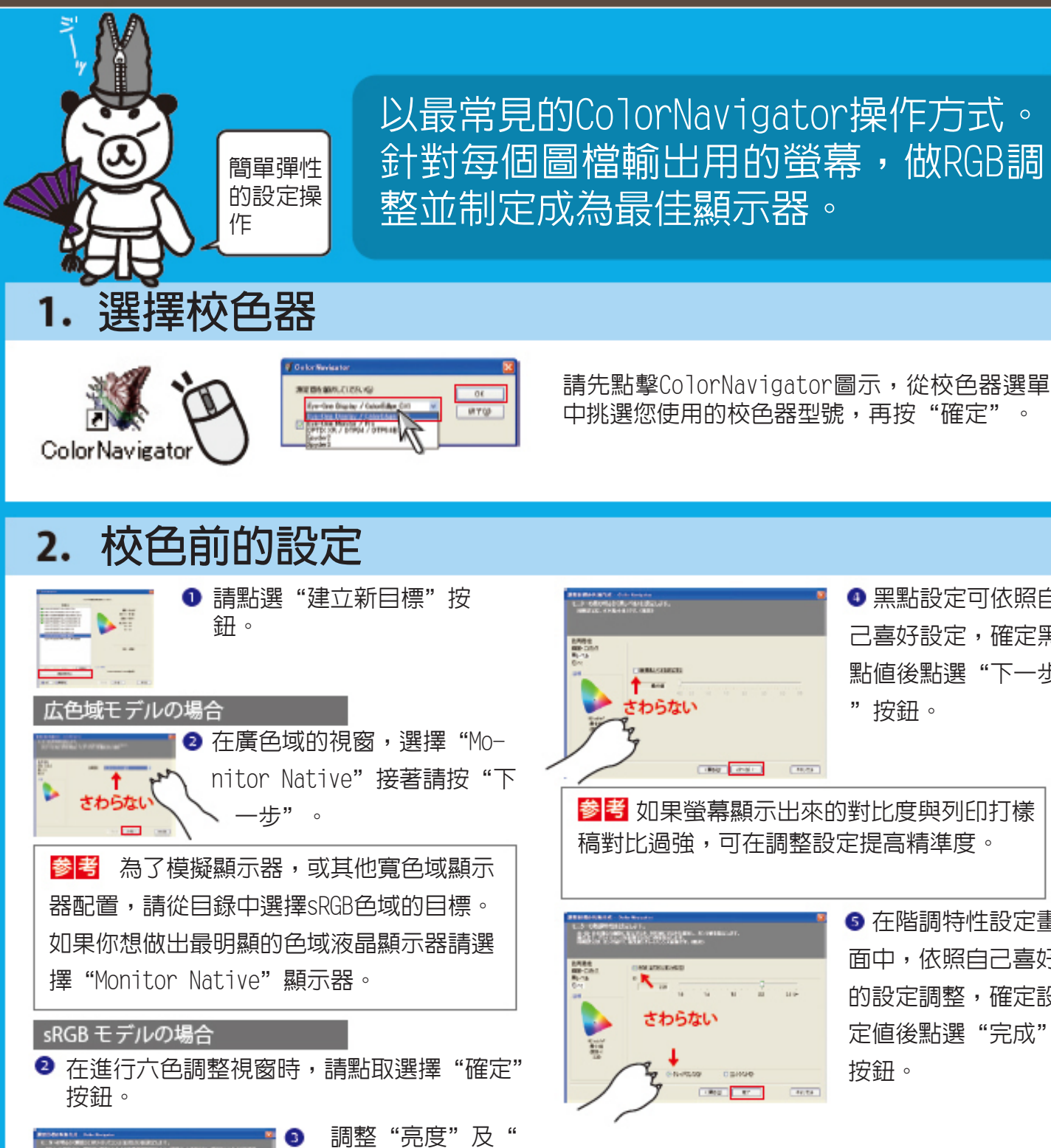

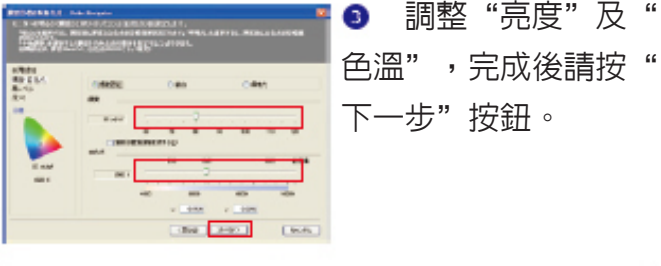

 $(10)$ 

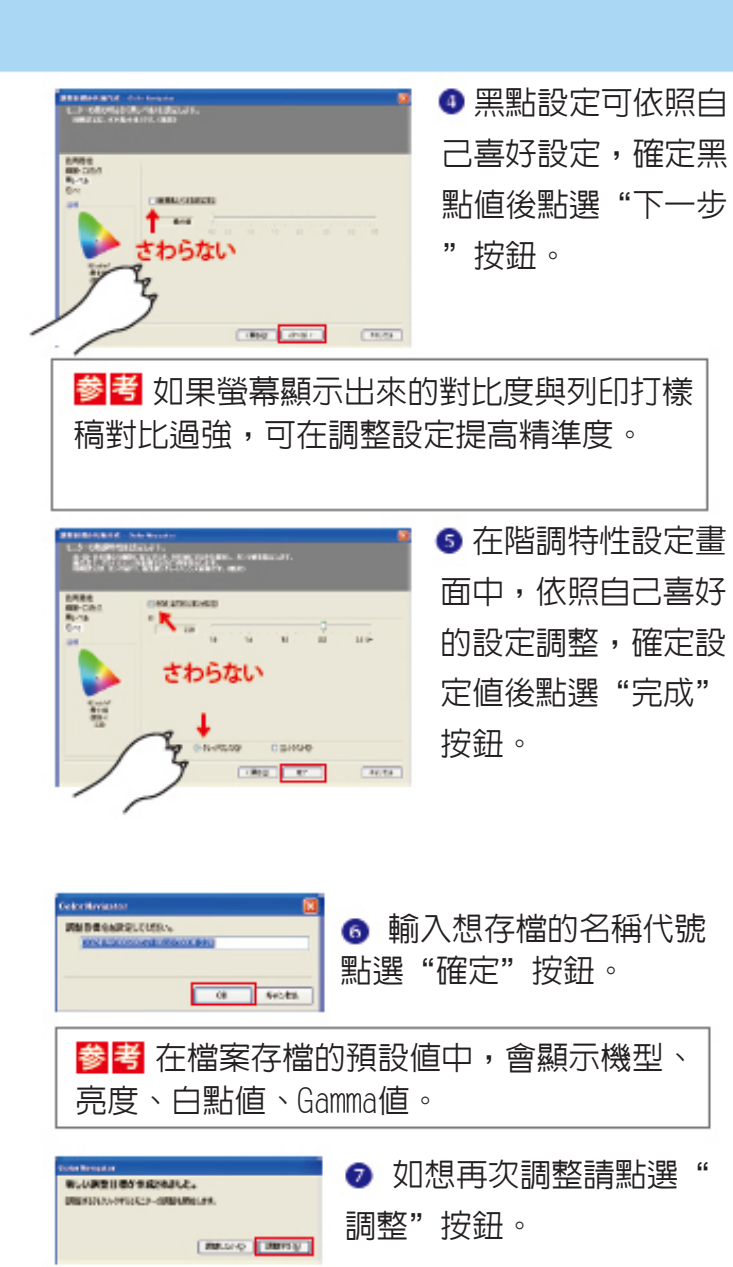

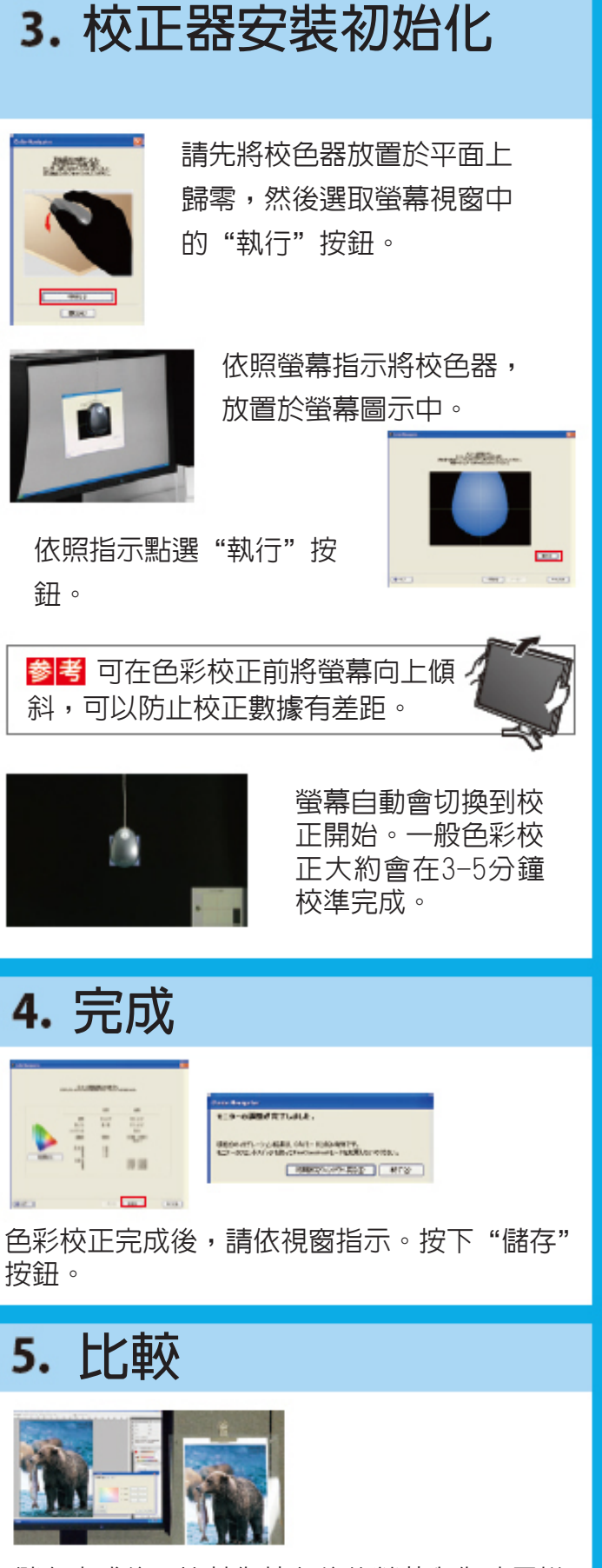

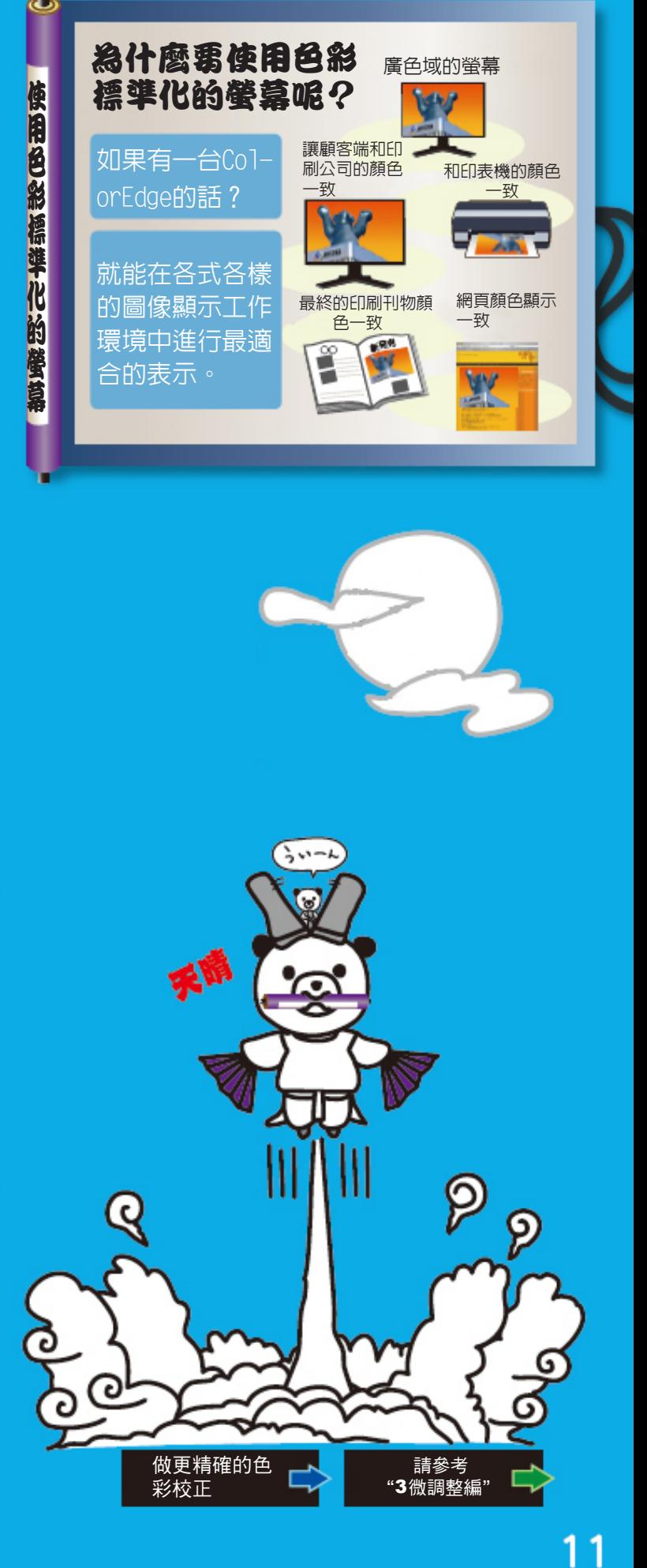

儲存完成後,比較您校色後的螢幕與您噴墨樣 張是否接近。 做更精確的色 當使用ColorNavigator來做紙白測量,或 是想改變原先測量的目標値做重新校正時 ,由於色彩校正器品牌差異及測量的周遭 環境,多少都會影響最終色彩校正後的目 標值。但透過更細微的手動色彩調整功能 就能減低這樣的差異性。

#### **選擇您要調整目標**

#### **校正器安裝初始化**

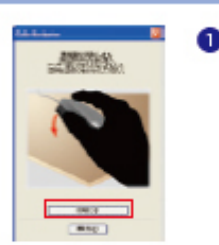

# **完成**

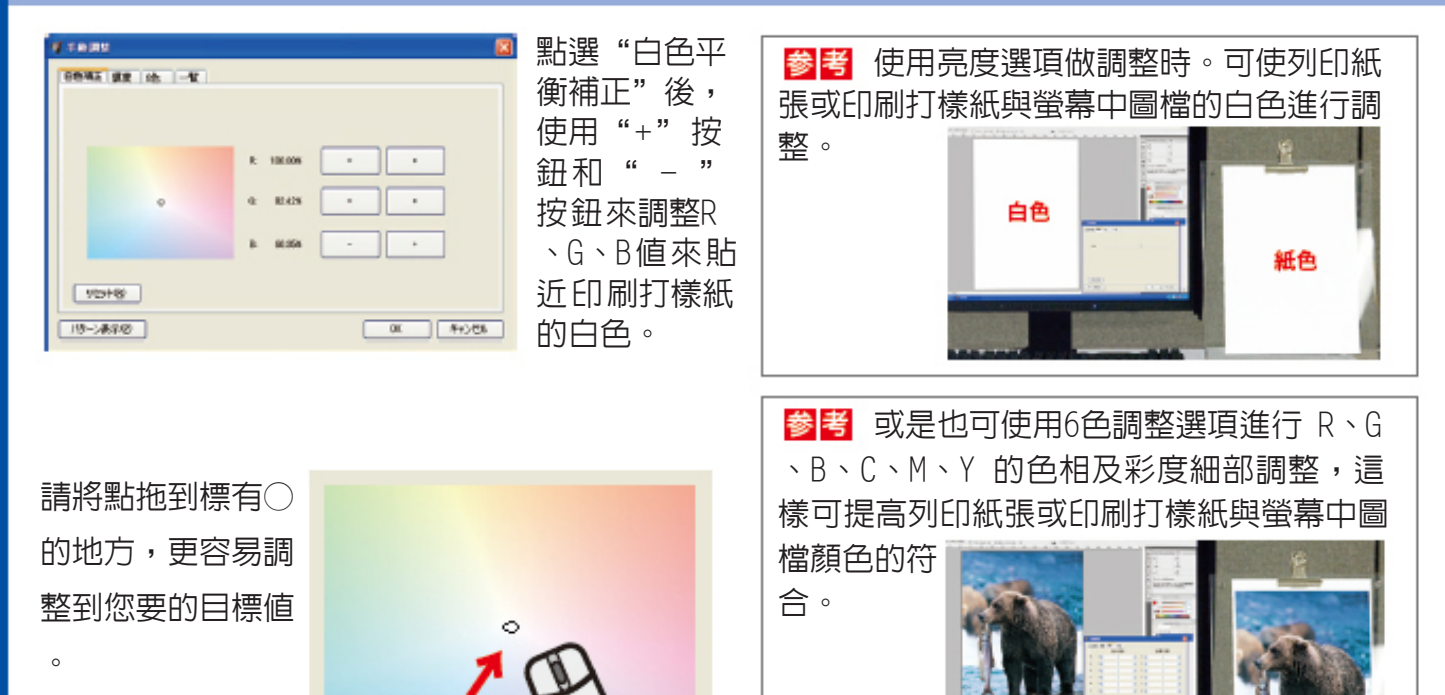

この白いぼち つまんでズラ

<sup>2</sup>依照螢幕指示將 校色器,放置於螢 幕圖示中。

依照指示點選"執行"按 鈕。

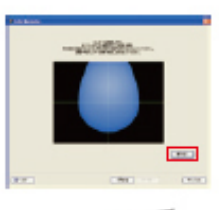

● 螢幕自動會切換到校 正開始。一般色彩校正 大約會在3-5分鐘校準 完成。

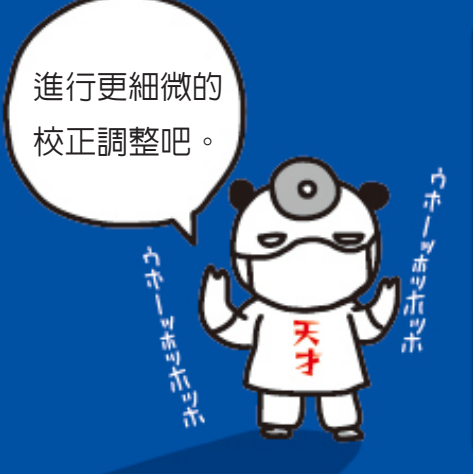

参考 可在色彩校正前將螢幕向上傾 斜,可以防止校正數據有差距。

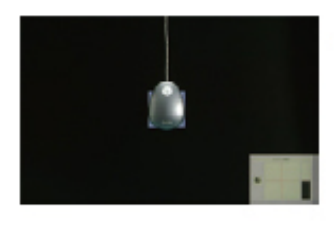

❶ 請先將校色器放置於平面上 歸零,然後選取螢幕視窗中 的"執行"按鈕。

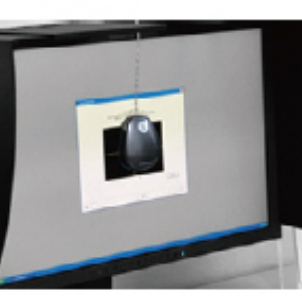

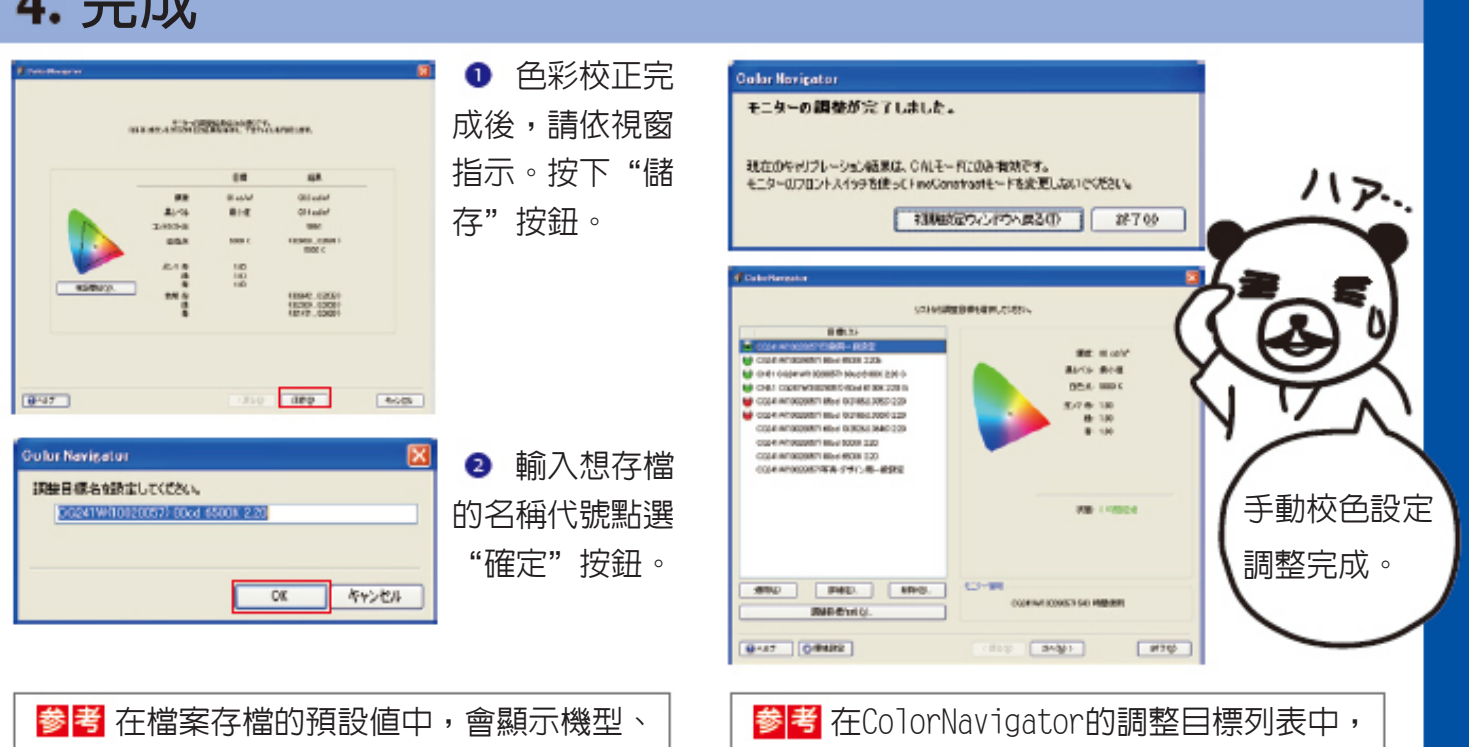

亮度、白點值、Gamma值。

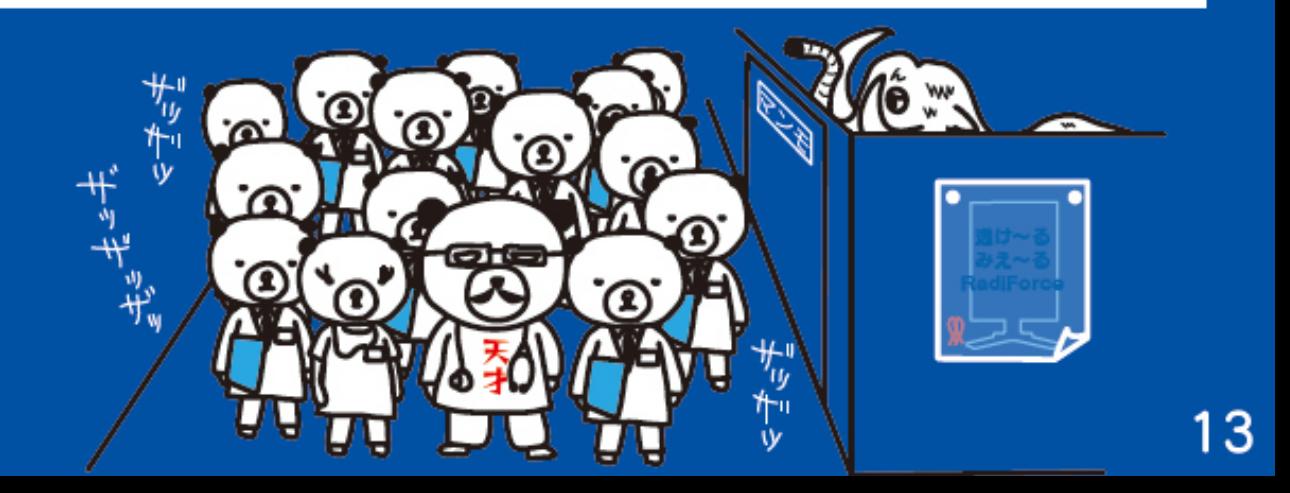

 $12$ 

您可以保存或是刪除色彩的敘述檔。

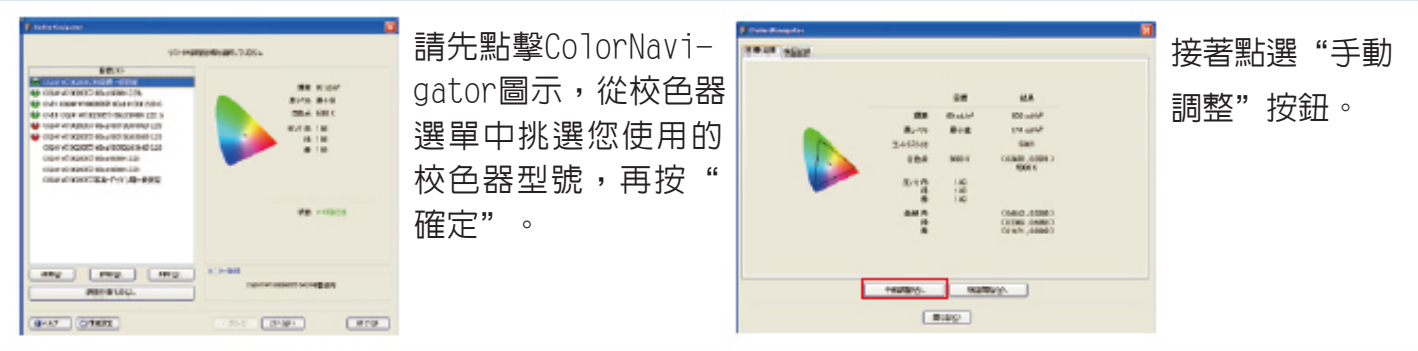

#### 2. 手動調整

液晶顯示器會隨時間的變化產生顏色偏差 ,所以請定期進行色彩校正並重新測量螢 幕亮度和顏色溫度。

### **色彩校正提醒功能的設定**

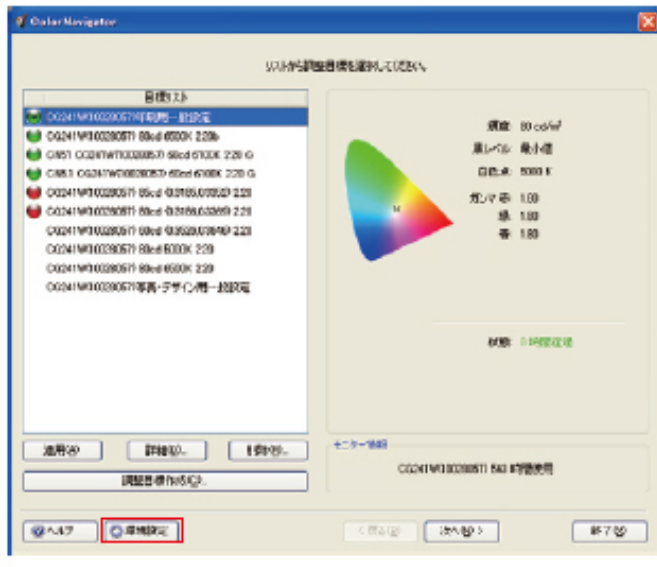

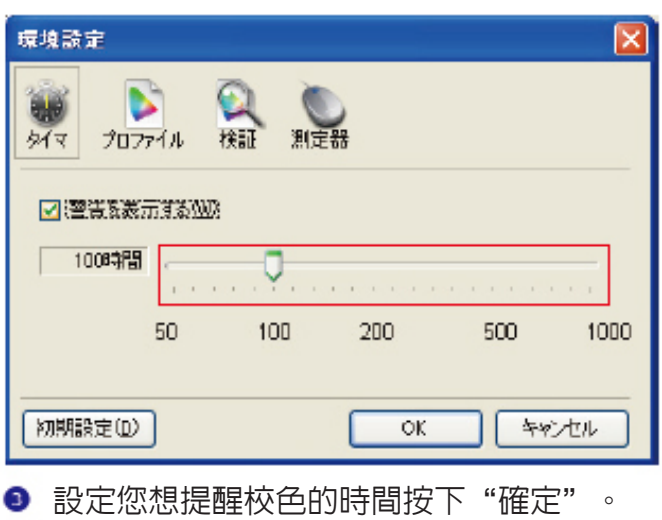

**● 選擇"檔案列"中的"Tool"點選"Prefer**ence"裡的"Timer"。

### **重新色彩校正**

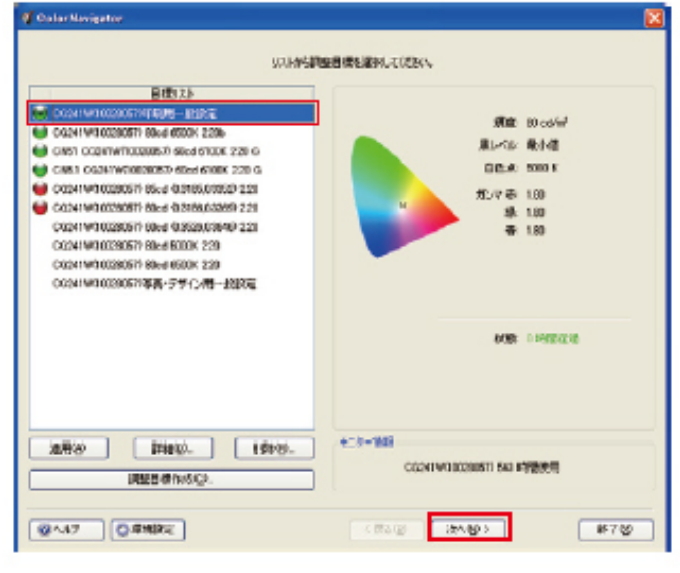

選擇您要校正的敘述檔然後按"下一步"。

## **完成**

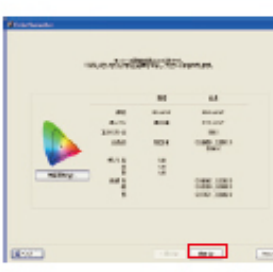

# 4 定期調整編

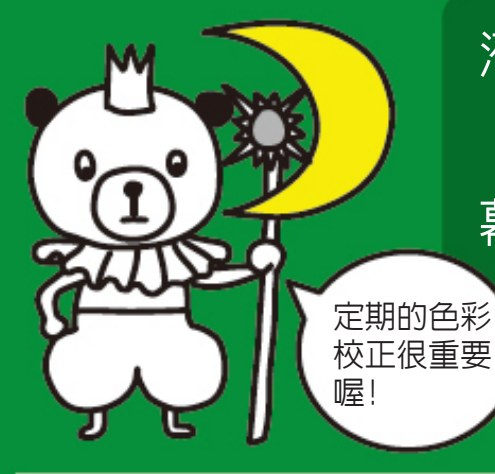

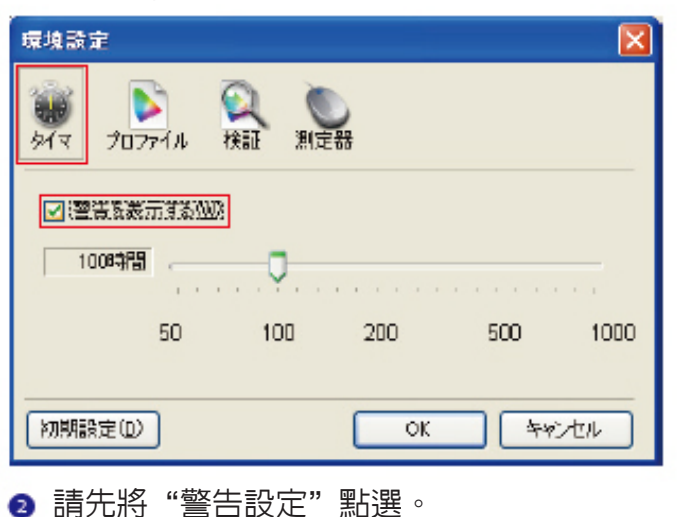

参考如您延遲螢幕校色,先前所儲存的敘述 檔圖示標將會變為紅色。

請先將校色器放置於平面上 歸零,然後選取螢幕視窗中 的"執行"按鈕。

依照螢幕指示將校色 器,放置於螢幕圖示 中點選"執行"按 鈕。

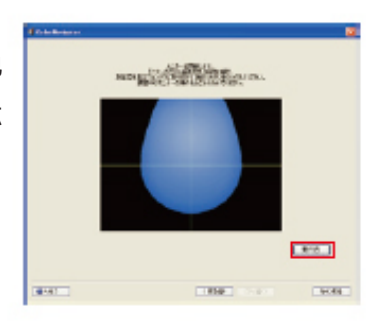

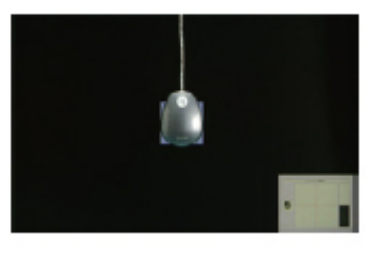

螢幕自動會切換到校正 開始。一般色彩校正大 約會在3-5分鐘校正完 成。

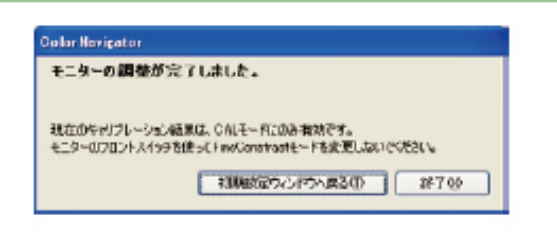

重新色彩校正完成後,請 依視窗指示。按下"儲存 "按鈕。

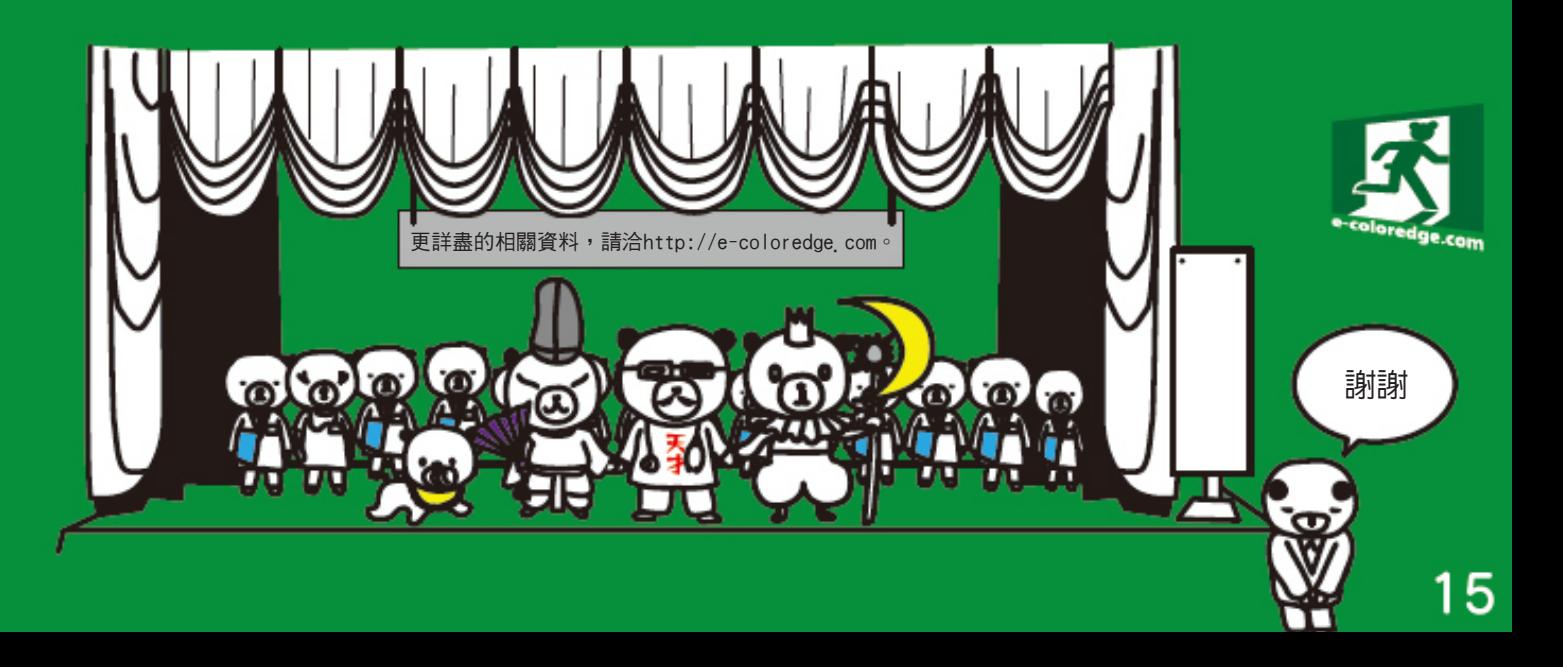

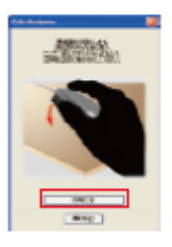

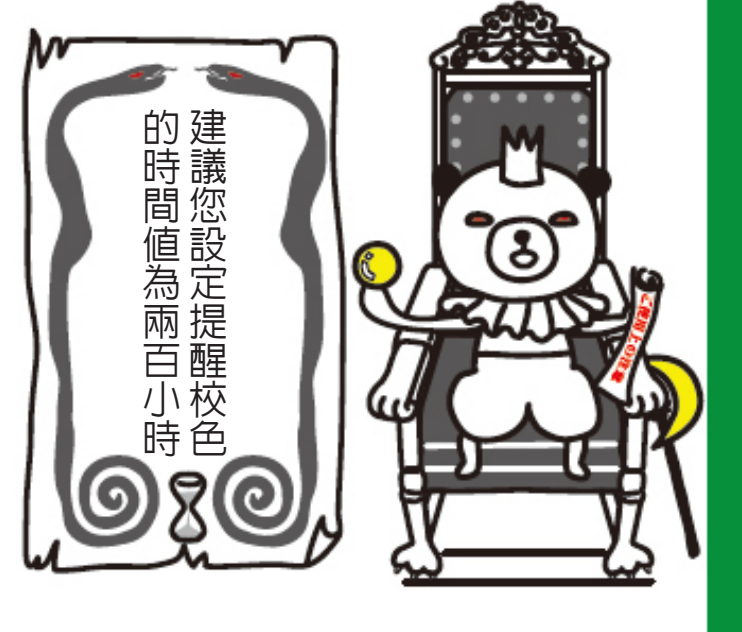